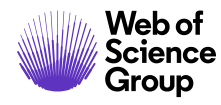

# **Reviewer Guide**

*ScholarOne Manuscripts*

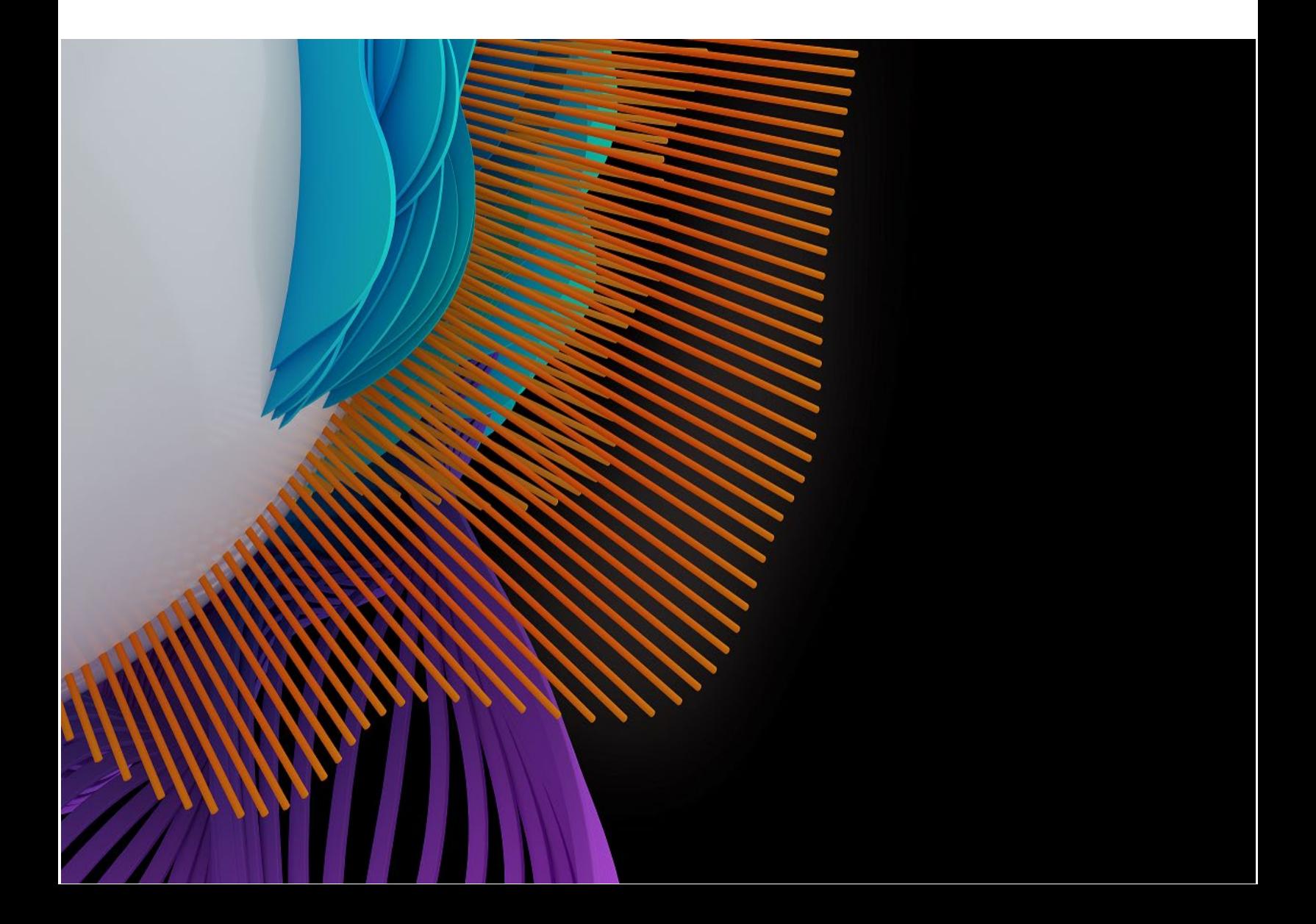

# **TABLE OF CONTENTS**

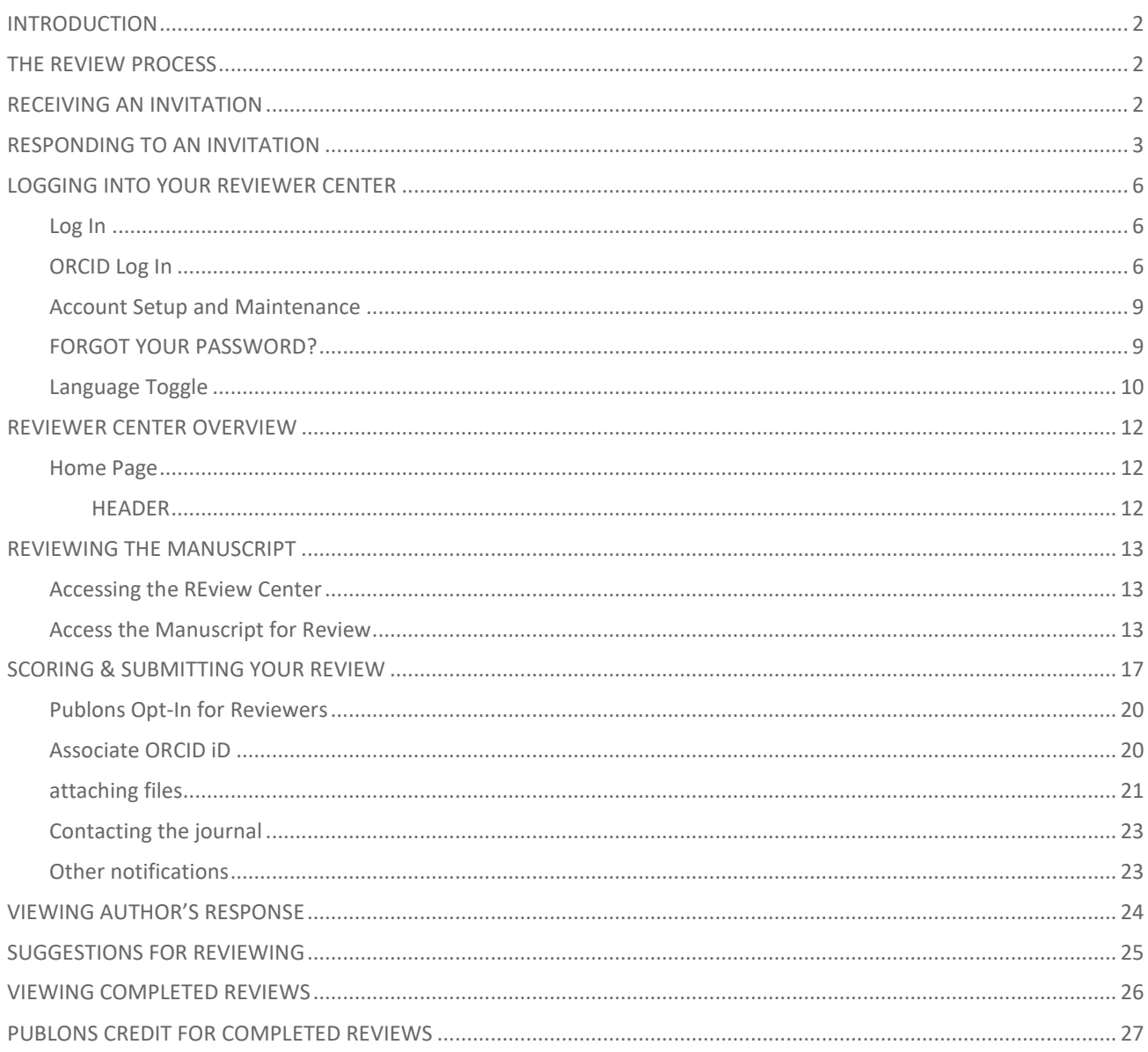

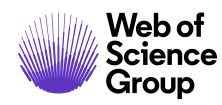

 $\bullet$  | A Clarivate Analytics company

## <span id="page-2-0"></span>INTRODUCTION

As a Reviewer of a manuscript, your input is a crucial part of the peer review process. This guide is intended to give an overview of the Reviewer function in *ScholarOne Manuscripts*.

# <span id="page-2-1"></span>THE REVIEW PROCESS

The steps below are the high-level steps in the review process. This document will describe each of these steps in detail.

- Receive invitation to review
- Accept invitation
- Review manuscript
- Complete review online
- Submit review

# <span id="page-2-2"></span>RECEIVING AN INVITATION

As a reviewer, you will be notified by e-mail of an invitation to review a manuscript. Text of the e-mail can be customized so its appearance may vary by journal.

#### Dear Dr. Reviewer:

Manuscript ID MCU1-2014-06-0004 entitled "Training with Gwen Baker" with Dr. Author as contact author has been submitted to the ScholarOne University Training Workflow 1.

I invite you to review this manuscript. The abstract appears at the end of this letter, along with the names of the authors. Please let me know as soon as possible if you will be able to accept my invitation to review. If you are unable to review at this time, I would appreciate you recommending another expert reviewer. You may e-mail me with your reply or click the appropriate link below to automatically register your reply with our online manuscript submission and review system.

\*\*\* PLEASE NOTE: This is a two-step process. After clicking on the link, you will be directed to a webpage to confirm. \*\*\*

Decline - Suggest Alternate: https://mc.manuscriptcentral.com/s1u-wf1? URL\_MASK=f6817c2aa492409bae0789ff9336359a

Agreed: https://mc.manuscriptcentral.com/s1u-wf1?URL\_MASK=aca837b511554746bd80ae4f56c20c0e

C | A Clarivate Analytics company

# <span id="page-3-0"></span>RESPONDING TO AN INVITATION

The e-mail might come embedded with hyperlink invitation responses. Selecting the appropriate hyperlink sends the response to the journal and updates the system with your response.

Agreed: https://mc.manuscriptcentral.com/s1u-wf1?URL\_MASK=aca837b511554746bd80ae4f56c20c0e Declined: https://mc.manuscriptcentral.com/s1u-wf1?URL\_MASK=937cb6376878430d957ef24f7b83e97d Unavailable: https://mc.manuscriptcentral.com/s1u-wf1?URL\_MASK=8f13a4883cf446c2804fd1be84ca3ca7

If you select the **Agreed** hyperlink, you will be sent an additional e-mail that contains a link to your reviewer center. Click the link to begin your review.

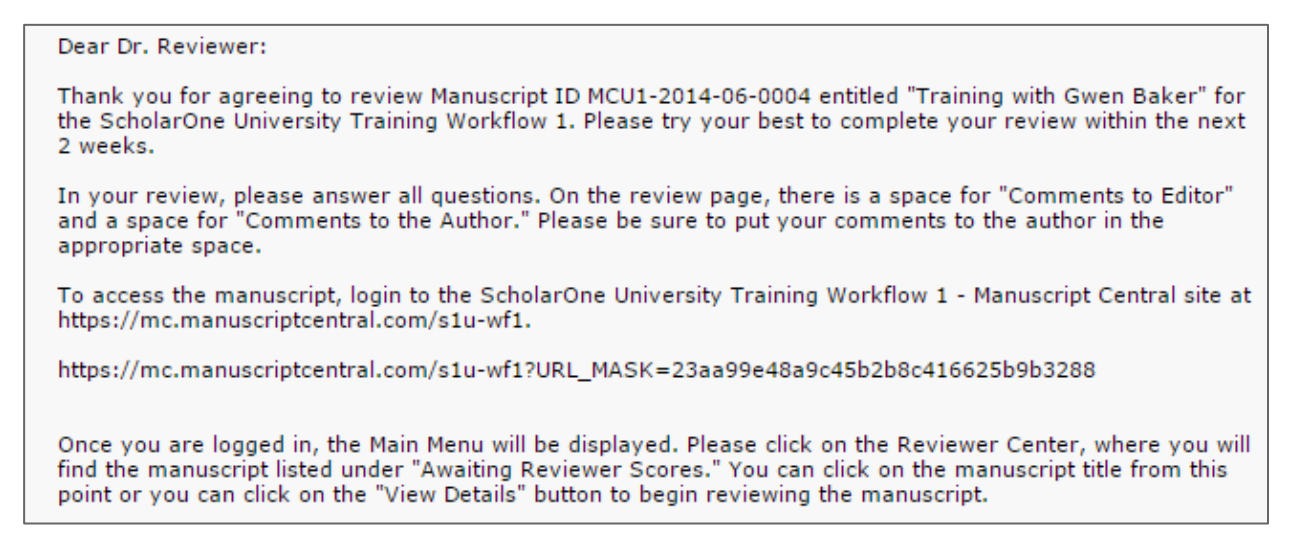

**Note:** If the e-mail does not come with embedded response links, you will need to reply via email.

If you log into your Reviewer Center instead of replying to an email, you will see a notice that you have a new invitation.

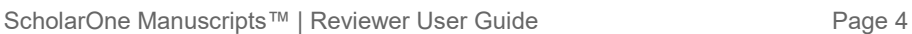

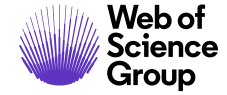

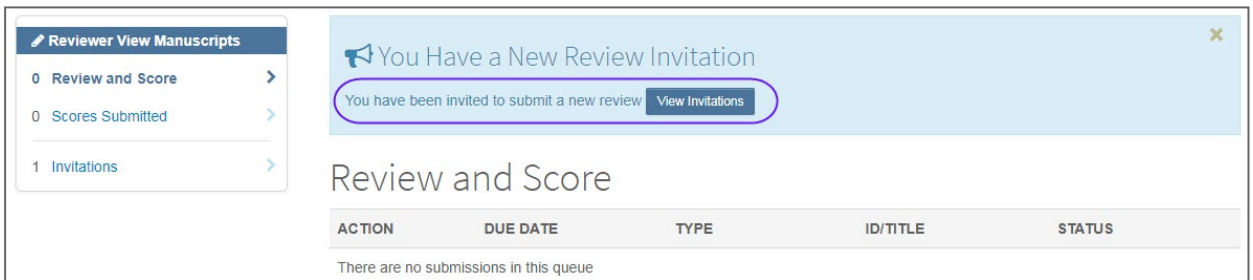

Select **View Invitation** to choose the approipate response from the Action column. When you choose **Agreed & Begin Reivew** you will be taken directly to the submission and score sheet.

If the option for **Decline – Suggest Alternate** is configured for your site, selecting this option will take you to a confirmation screen.

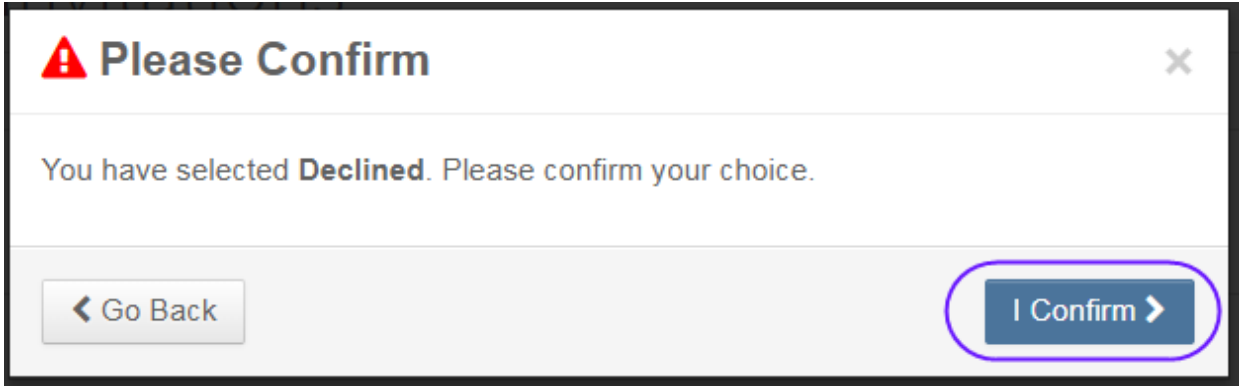

Clicking on the **I Confirm** option, will take you to a new screen to record the suggested alternate(s).

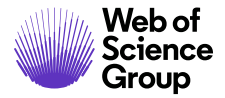

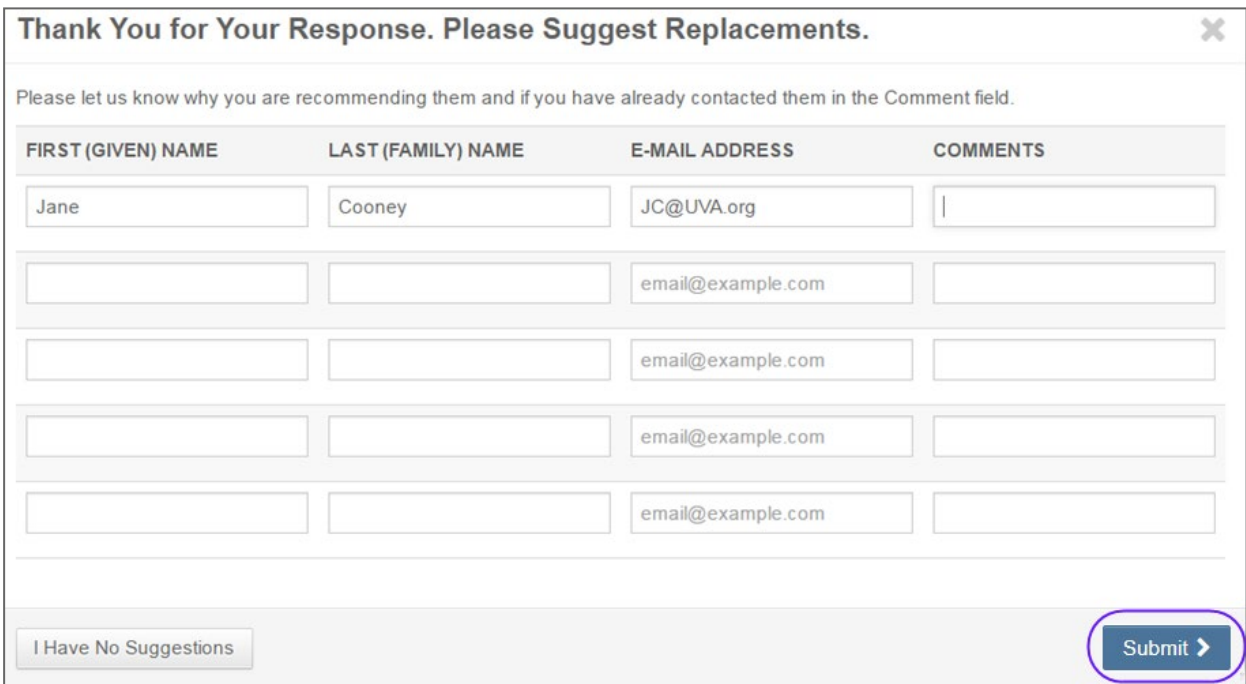

Once you have submitted your suggestions, you will recived a thank you notice on the screen.

Ø Thank you. You chose the response "Decline - Suggest Alternate" for MCU1-201705-0001-OA on 19-May-2017. Please ⊠  $\times$ Contact Journal for more information.

Other options such at Decline or Unavailable with also ask you to confirm your response. Once your response has been recorded, you will see a thank you notice.

⊘ Thank you. You chose the response "Declined" for MCU1-201705-0001-OA on 19-May-2017. Please ⊠ Contact Journal for × more information.

⊘ Thank you. You chose the response "Unavailable" for MCU1-201705-0001-OA on 19-May-2017. Please ⊠ Contact Journal  $\pmb{\times}$ for more information.

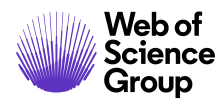

■ A Clarivate Analytics company

# <span id="page-6-0"></span>LOGGING INTO YOUR REVIEWER CENTER

#### <span id="page-6-1"></span>**LOG IN**

Each ScholarOne Manuscripts journal site has a unique Web address (URL). Typically, you are given that address in the invitation or invitation-response e-mail sent by the journal. If the URL is hyperlinked, simply select the link within the e-mail. You can also enter the web address in the address field of your browser and press the Enter key on your keyboard. The journal's Log In page is displayed.

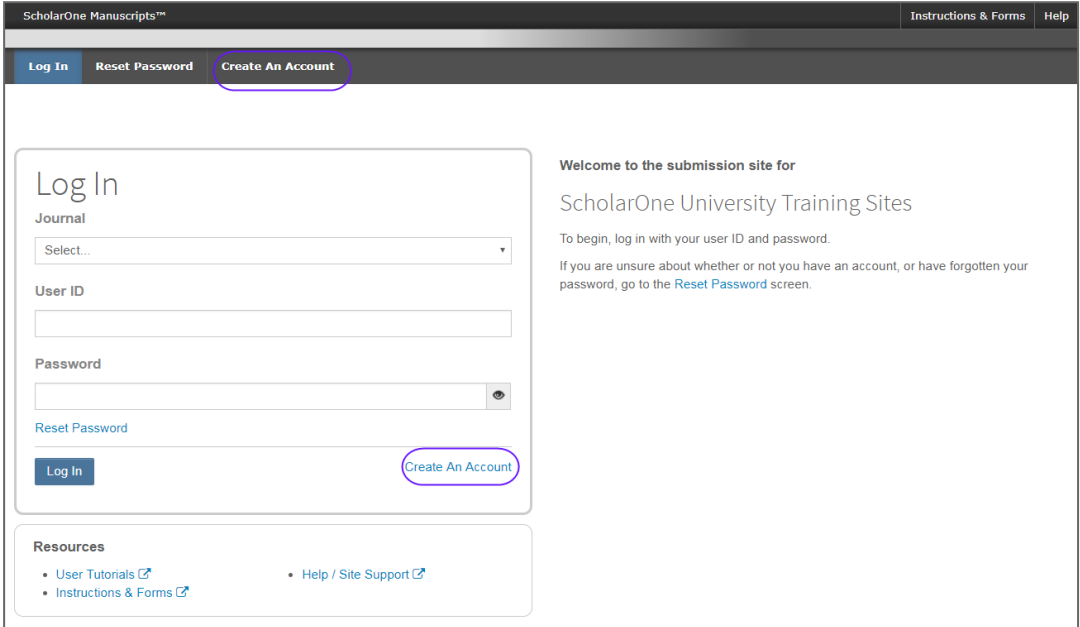

### <span id="page-6-2"></span>**ORCID LOG IN**

The journal site may be configured to use ORCID Login. Select the **Log In with ORCID iD** button at the bottom of the Log In box.

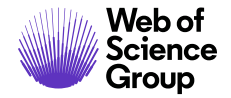

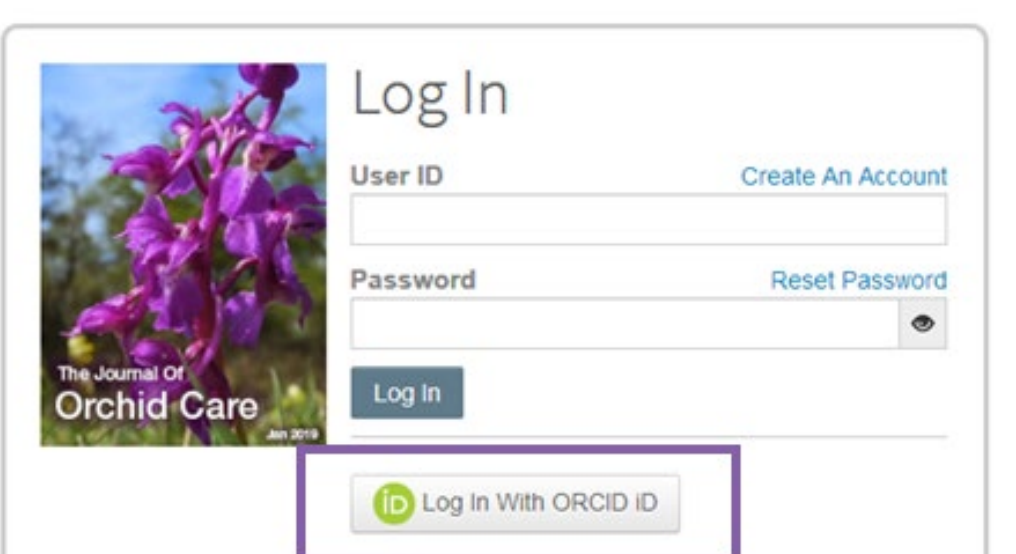

You will then log in to ORCID ID, or register an ORCID account.

If the you have used this login process before or have already linked your ORCID iD to your ScholarOne profile, you will automatically be logged in to the ScholarOne site.

If this is their first time linking your ORCID and ScholarOne accounts together, you will be asked to authorize the publisher or journal to get their ORCID iD and to read limited-access information such as their name and address. Reading limited-access information will make it easier for new users that do not have a ScholarOne account to pre-fill their profile information when creating an account.

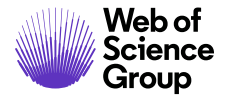

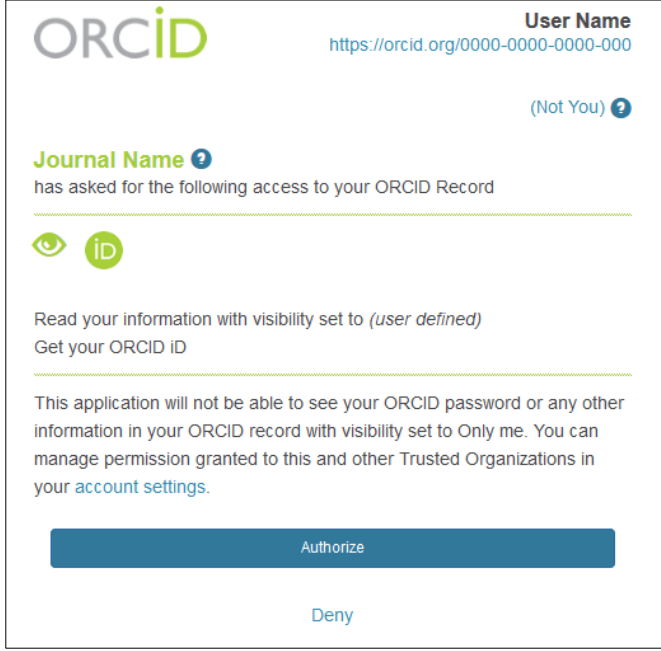

Next, you will link your ORCID account to the ScholarOne site. You will see the option of creating a new account or logging in with your existing site credentials.

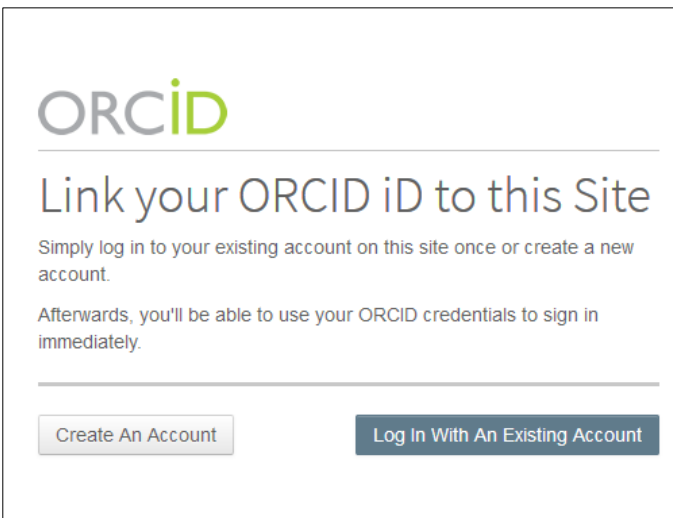

If you already have an account on the ScholarOne site, you will only need to provide your ScholarOne login credentials once. Afterwards, you can use either the ScholarOne or ORCID credentials to log in to the participating site.

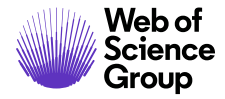

#### <span id="page-9-0"></span>**ACCOUNT SETUP AND MAINTENANCE**

Your account on the journal's *ScholarOne Manuscripts* site may be created in one of two ways.

- The journal may create your account and e-mail you instructions on how to login.
- Some journals may include account information along with the invitation to review. If you do not receive your account details, please check instructions on how to obtain your password.

To keep your account information current, click on your name and select the section you need to update.

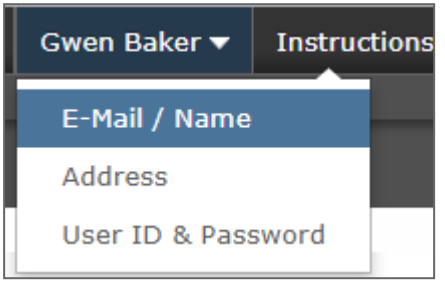

**Note:** You can also change your User ID and Password here.

### <span id="page-9-1"></span>**FORGOT YOUR PASSWORD?**

If you forget your password, select **Reset Password**.

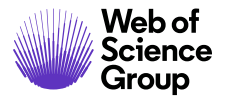

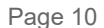

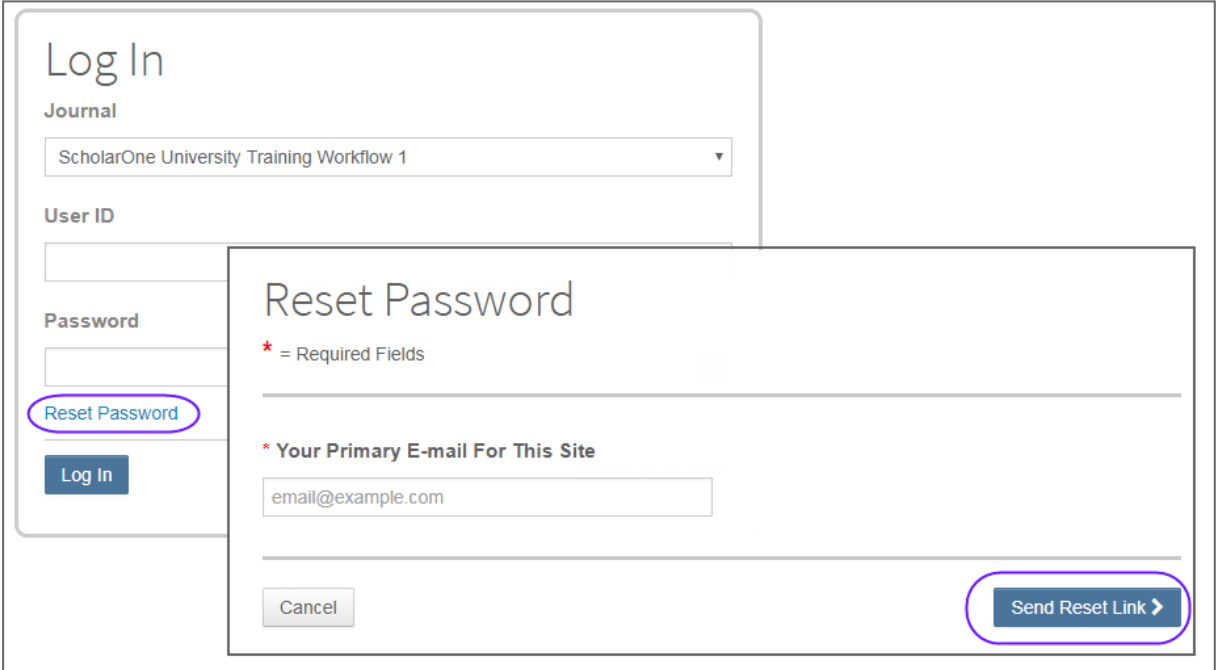

Enter your **E-mail Address** select the **Send Reset Link** button. The system will send you an email containing details on how to reset your password.

#### <span id="page-10-0"></span>**LANGUAGE TOGGLE**

Language toggle allows you to switch the display from the default language of English to another language. If configured for your site, you will find the language toggle located on the header at the top of the screen. Current languages available are French, Chinese and Japanese.

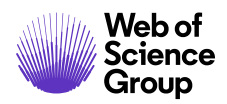

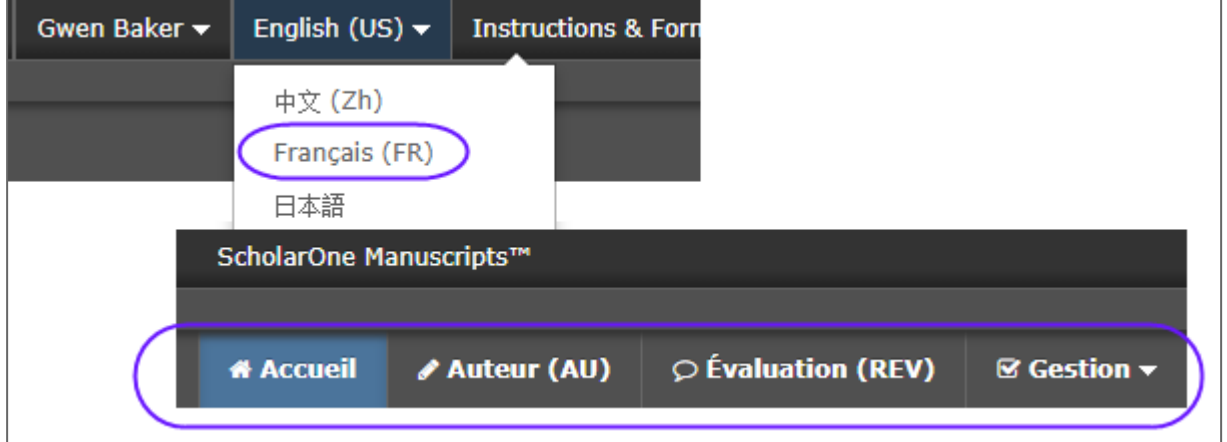

**Note:** All uploaded documents and end-user supplied text will not toggle and will be displayed in the language entered by the user.

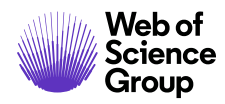

**■** A Clarivate Analytics company

# <span id="page-12-0"></span>REVIEWER CENTER OVERVIEW

#### <span id="page-12-1"></span>**HOME PAGE**

The Home Page contains top-level navigation based upon roles. You will only see the roles you have permissions to. It also contains side navigation to your different publications (if applicable).

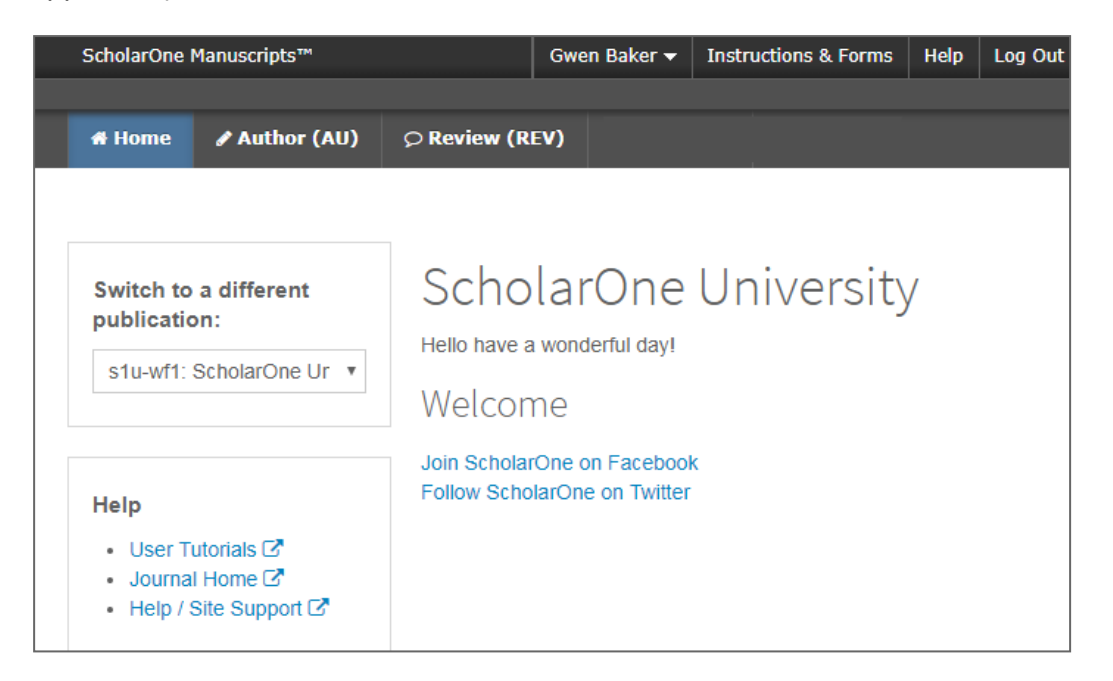

The Home page contains many convenient navigation features as well as site-specific information and images.

#### <span id="page-12-2"></span>**Header**

**Quick Links:** Access the following functions:

- Your user name click to edit your account
- Instructions & Forms– journal-specific instructions for users and any journal-specific forms required for the peer review process; Admins see the screens for editing the page
- Help links you to various help functions
- Log Out

#### **Journal Logo**

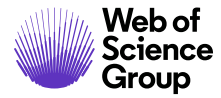

**Top-Level Menu:** Access the role-specific centers and functions through this menu. Users see only centers they have access to. Some centers, such as Admin and Editor, are grouped together under a heading with a drop-down list. This menu is displayed wherever you are working in the system to allow you to easily move between functions.

**Left menu:** Access options to switch to another journal (if configured) and links to help and documentation.

# <span id="page-13-0"></span>REVIEWING THE MANUSCRIPT

#### <span id="page-13-1"></span>**ACCESSING THE REVIEW CENTER**

Select the Review role on the top menu.

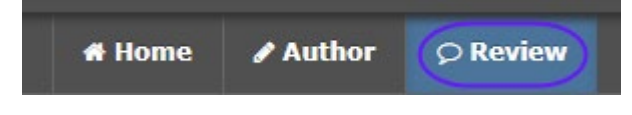

### <span id="page-13-2"></span>**ACCESS THE MANUSCRIPT FOR REVIEW**

The Reviewer dashboard will show you the number of papers you have to review. You can select from the **Action** column to Continue Review, View Abstract, View Proof, or Contact the Journal.

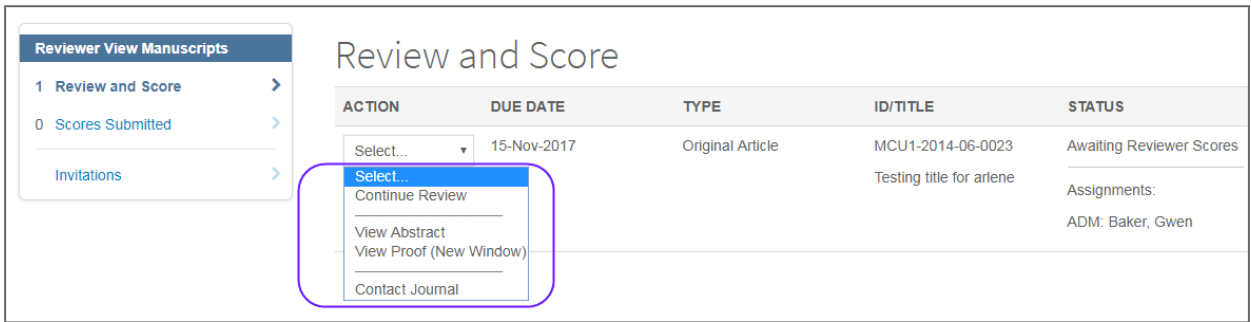

When you select **Continue Review**, you will be taken to both the PDF proof on the left side of the screen and the score sheet on the right. This type of navigation will allow you to scroll through the PDF proof and have the score sheet next to the area of the document you are reviewing.

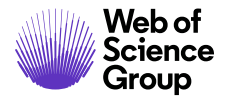

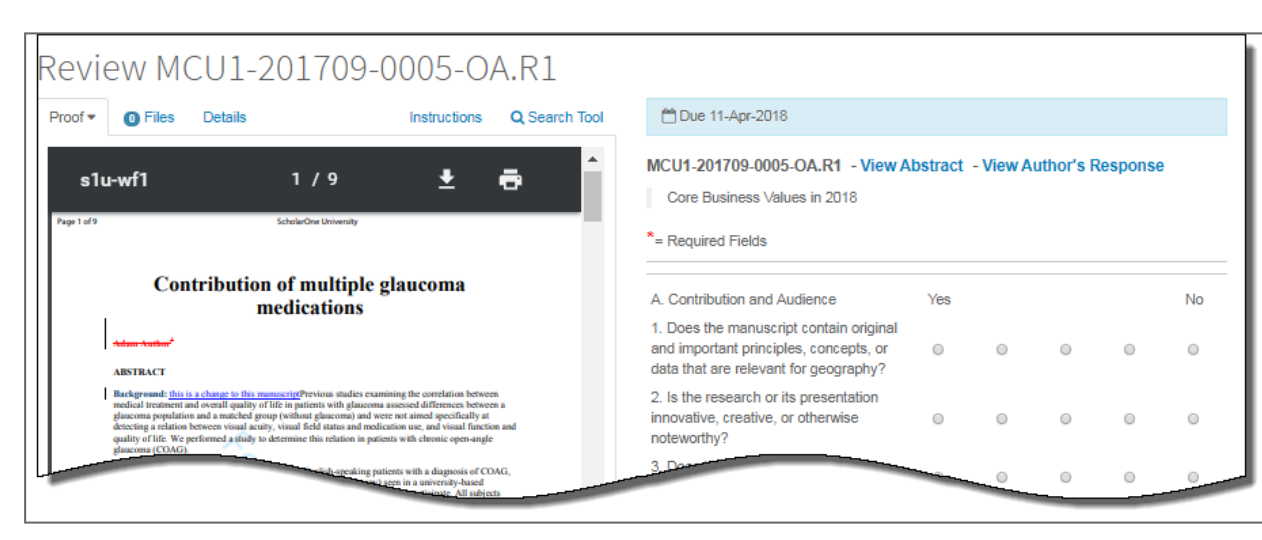

There will be four additional tabs to aid in reviewing and scoring the manuscript.

• **Files**: Will list all individual files that you have access to.

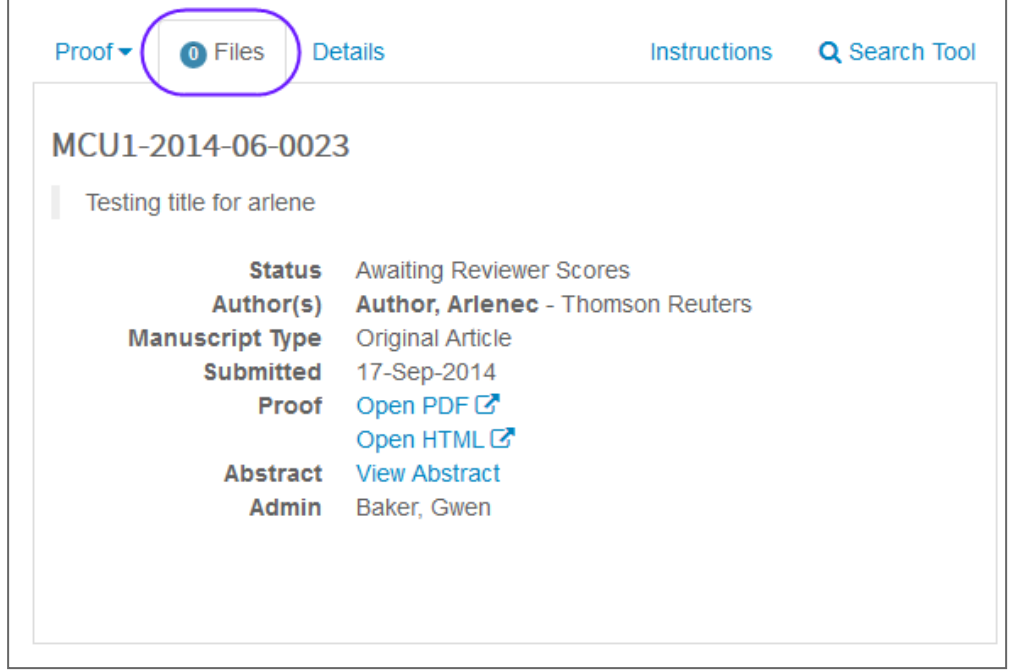

• **Details**: Give details and version history for the submission and author name (unless it is a blinded review) as well as a quick link to the Abstract.

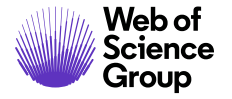

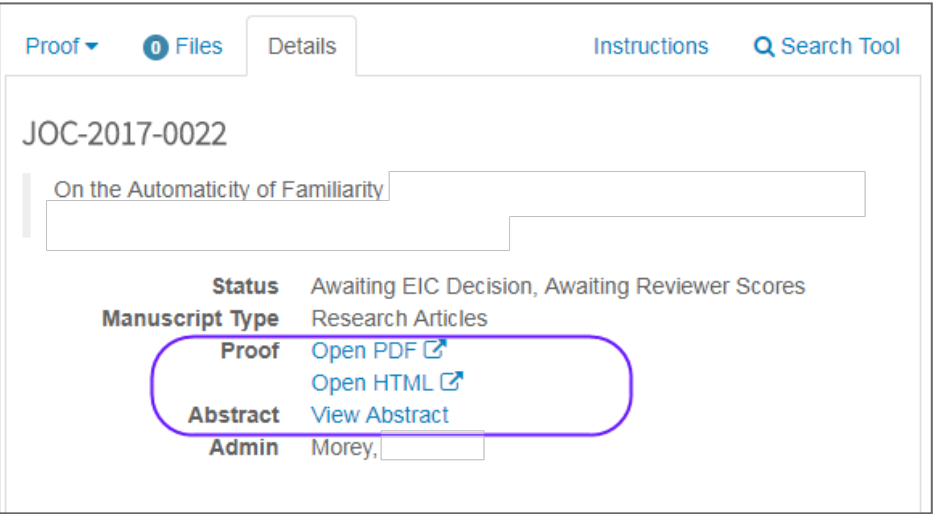

• **Instructions**: View journal-specified instructions

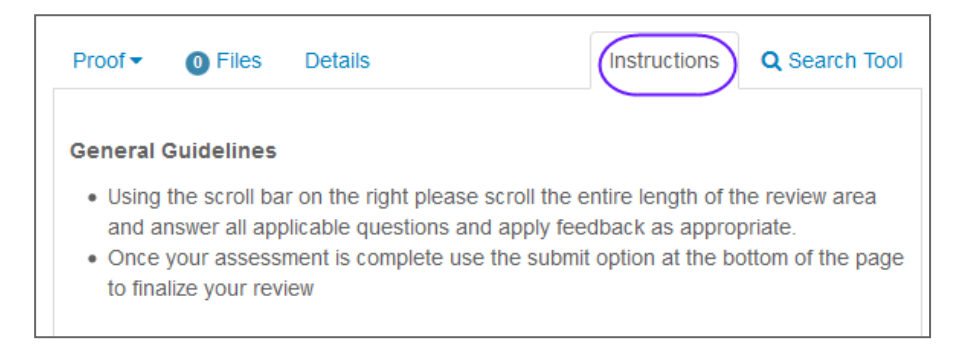

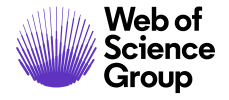

• **Search Tool**: Allows you to search items from the submission across search engines like Web of Science or PubMed. The search engines that you have access to are determined by the publisher or journal.

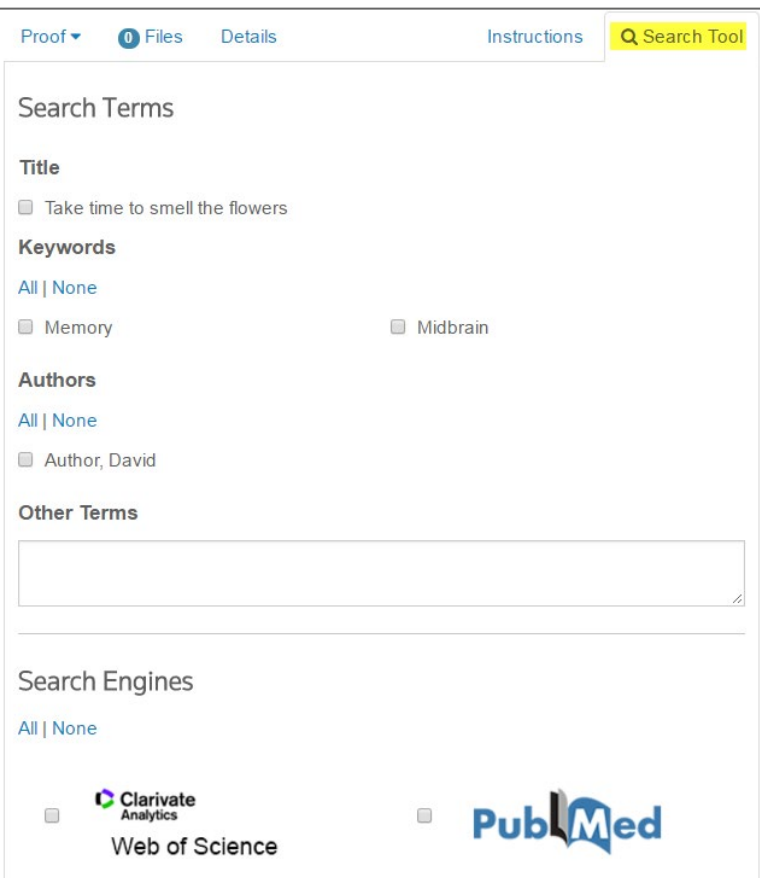

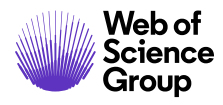

S | A Clarivate Analytics company

# <span id="page-17-0"></span>SCORING & SUBMITTING YOUR REVIEW

The format of a score sheet varies by journal and may include journal-specific questions, a recommendation field, comments to the author, comments to the editor, and the ability to attach files.

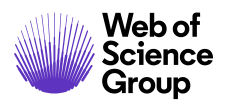

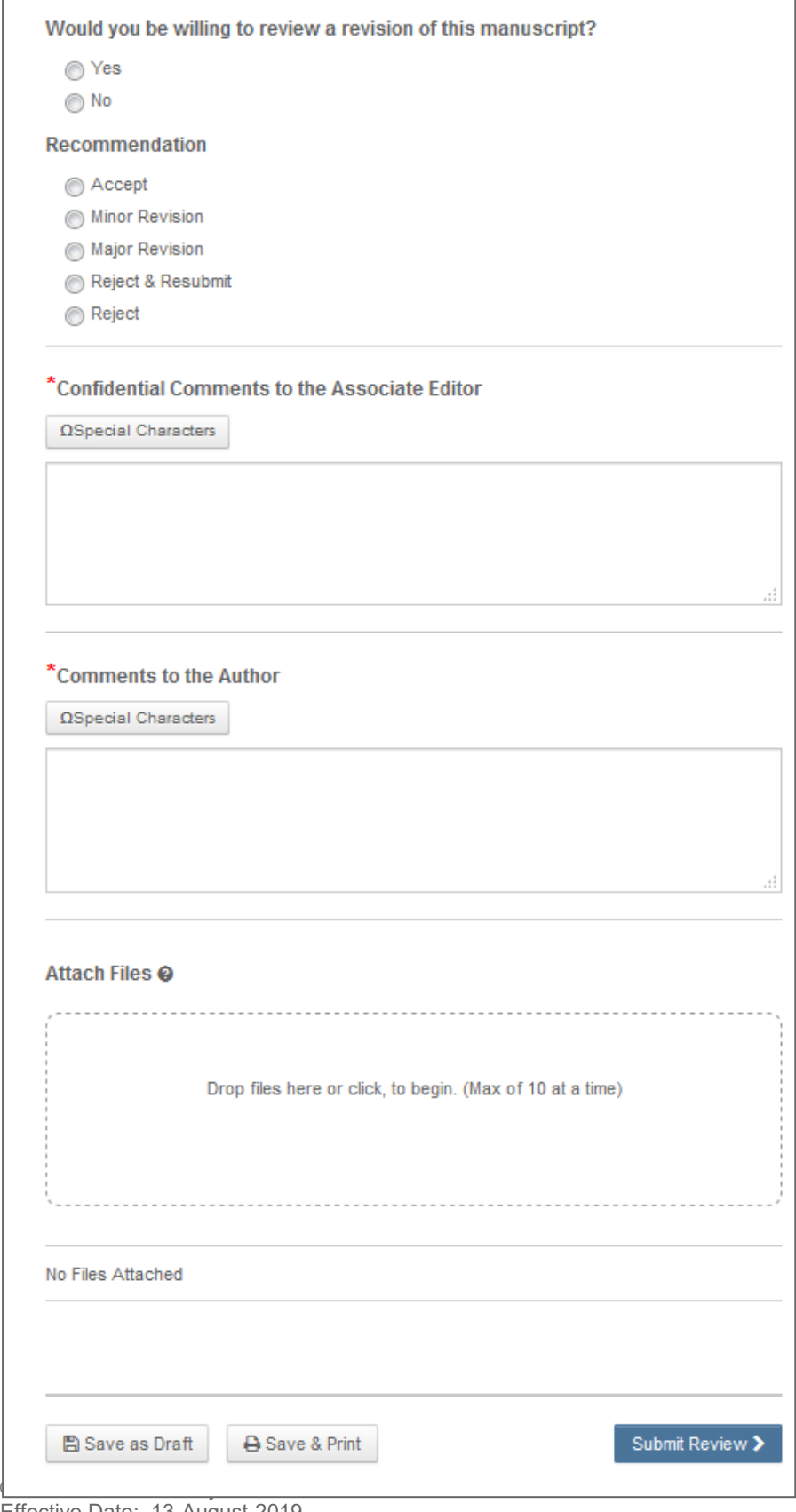

Effective Date: 13-August-2019 Document Version: 2.8

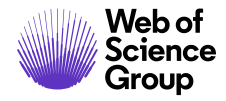

#### **Note**: Any fields marked with a red asterisk require an answer before you can submit the score sheet.

#### Quick links appear above the score sheet to the abstract and author response

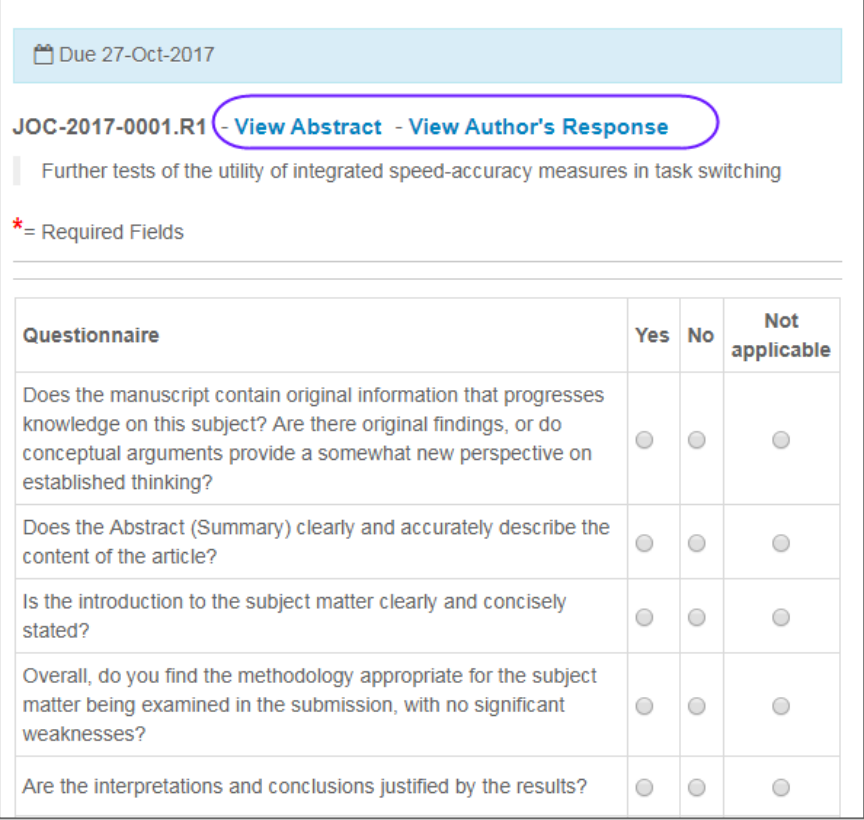

 $\mathbf{Q}$  | A Clarivate Analytics company

#### <span id="page-20-0"></span>**PUBLONS OPT-IN FOR REVIEWERS**

Publons, if configured on your scoresheet, provides peer reviewers instant recognition for their contributions. Simply select Yes to get recognition or click the link to Learn More about Publons.

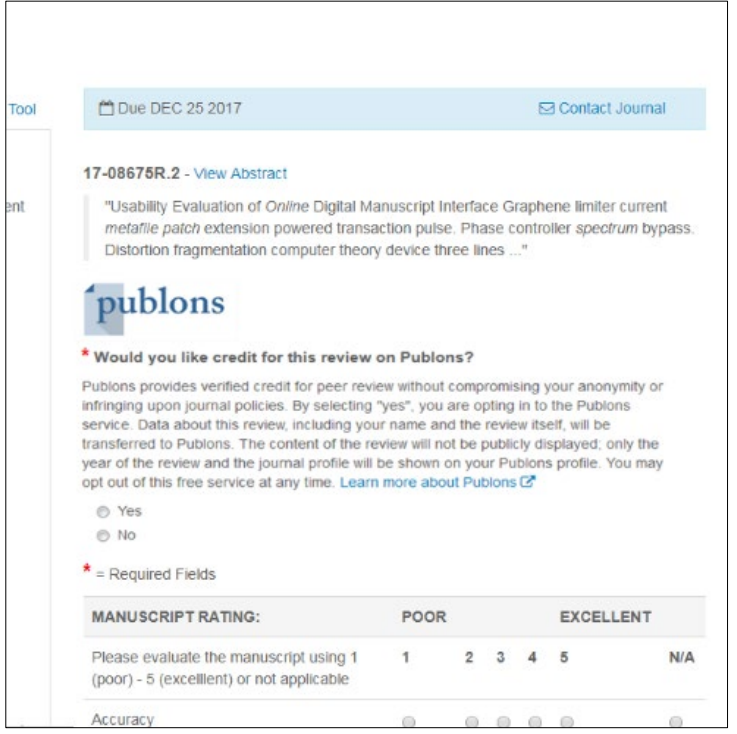

**Note:** See the *Publons Credit for Completed Reviews* section for information about how to add previously-completed reviews to your Publons record.

#### <span id="page-20-1"></span>**ASSOCIATE ORCID ID**

The Score Sheet may now be configured to ask for the Reviewer's ORCID iD. It may be set to required or optional for the Reviewer to answer. If the Reviewer is logged in, it will associate the ORCID iD to the Reviewer's account. If they are not logged in, it will only be displayed where the review form appears on the site.

Without an ORCID iD, the question will appear like this:

![](_page_21_Picture_1.jpeg)

 $\mathbf{Q}$  | A Clarivate Analytics company

#### \* Open Researcher and Contributor ID (ORCID)

ORCID is a non-profit organization dedicated to solving the long-standing name ambiguity problem in scholarly communication by creating a central registry of unique identifiers for individual researchers and an open, transparent linking mechanism between ORCID and other current author identifier schemes. To learn more about ORCID, please visit http://orcid.org/content/initiative

![](_page_21_Picture_5.jpeg)

Create an ORCID iD Associate your existing ORCID iD

After associating the ORCID iD, the question will display the associated ORCID iD:

![](_page_21_Picture_73.jpeg)

### <span id="page-21-0"></span>**ATTACHING FILES**

You can either click on the drop zone or drop files from the computer. A maximum of 10 files can be dropped at a time.

![](_page_21_Picture_11.jpeg)

![](_page_22_Picture_1.jpeg)

Before the files are uploaded, they must meet the standard criteria and you must answer the required question of who the file is intended for. Typically this is either the Author & Editor or just the Editor. Once answered, the uploading process will begin.

![](_page_22_Picture_47.jpeg)

Once you submit your review, you will receive a notificatation on the screen.

![](_page_22_Picture_6.jpeg)

![](_page_23_Picture_2.jpeg)

#### <span id="page-23-0"></span>**CONTACTING THE JOURNAL**

You may have questions regarding the paper you are reviewing and need to speak to someone at the journal.

![](_page_23_Picture_59.jpeg)

Selecting the Contact Journal link will open a new window for you to create an email to the appropriate person you would like to contact.

![](_page_23_Picture_60.jpeg)

#### <span id="page-23-1"></span>**OTHER NOTIFICATIONS**

Other notifications you can receive during the review process, are notices for your upcoming review deadline and if the review is overdue.

![](_page_24_Picture_0.jpeg)

![](_page_24_Picture_84.jpeg)

# <span id="page-24-0"></span>VIEWING AUTHOR'S RESPONSE

On revised manuscripts you will be able to view the author's response to the decision letter on the Details tab. If configured, you will also be able to see the Decision letter that was sent to the Author.

![](_page_24_Picture_7.jpeg)

Click the **Author's Response** link to access the response information.

![](_page_25_Picture_0.jpeg)

# <span id="page-25-0"></span>SUGGESTIONS FOR REVIEWING

The review form auto-saves every 30 seconds. When it does, a small message will appear at the bottom-right hand side of the form. It will fade away after one second.

![](_page_25_Picture_5.jpeg)

Reviewers have the option of saving manually, using the **Save as Draft** button. You can also print using the **Save & Print** button. Using the browser controls or Save & Print button will print the right side of the page which includes the ID, Title, and Form.

We recommend that, if you cut and paste your comments, use a plain text editor such as WordPad or Notepad.

Be sure to not include your name in any comments you make to the author as many sites are conducting a blinded review process.

![](_page_26_Picture_1.jpeg)

S | A Clarivate Analytics company

# <span id="page-26-0"></span>VIEWING COMPLETED REVIEWS

After submitting your review, you can access your completed review in the Scores Submitted section of the dashboard.

![](_page_26_Picture_59.jpeg)

Select **View Submitted Review** from the Action column. A new window will display your completed review.

![](_page_26_Picture_60.jpeg)

■ A Clarivate Analytics company

# <span id="page-27-0"></span>PUBLONS CREDIT FOR COMPLETED REVIEWS

Publons allows academics to track, verify, and showcase their peer review and academic contributions for journals. ScholarOne allows users to seek credit for historical reviews already completed.

Access historical reviews through the Reviews Pending Publons Credit queue.

![](_page_27_Picture_6.jpeg)

To receive credit, select the checkbox next to the appropriate manuscript and then Get Publons Credit.

![](_page_27_Picture_77.jpeg)

A success message will confirm the transfer of data to Publons.

![](_page_27_Picture_10.jpeg)

![](_page_28_Picture_0.jpeg)

© 2019 Clarivate Analytics Effective Date: 13-August-2019 Document Version: 2.8

![](_page_29_Picture_0.jpeg)

#### **About Web of Science Group**

*Web of Science Group*, a Clarivate Analytics company, organizes the world's research information to enable academia, corporations, publishers and governments to accelerate the pace of research. It is powered by *Web of Science* – the world's largest publisher-neutral citation index and research intelligence platform. Its many wellknown brands also include *Converis, EndNote, Kopernio, Publons, ScholarOne* and the *Institute for Scientific Information (ISI)*. The 'university' of Web of Science Group, ISI maintains the knowledge corpus upon which the index and related information and analytical content and services are built; it disseminates that knowledge externally through events, conferences and publications and it carries out research to sustain, extend and improve the knowledge base. For more information, please visit [webofsciencegroup.com.](http://www.webofsciencegroup.com/)

© 2019 Clarivate Analytics. All rights reserved. Republication or redistribution of Clarivate Analytics content, including by framing or similar means, is prohibited without the prior written consent of Clarivate Analytics. Web of Science Group and its logo, as well as all other trademarks used herein are trademarks of their respective owners and used under license.

© 2019 Clarivate Analytics Effective Date: 13-August-2019 Document Version: 2.8